# **Precision 7670**

External Display Connection Guide

**Regulatory Model: P114F Regulatory Type: P114F001 July 2022 Rev. A00**

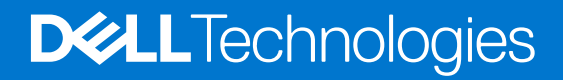

### Notes, cautions, and warnings

**NOTE:** A NOTE indicates important information that helps you make better use of your product.

**CAUTION: A CAUTION indicates either potential damage to hardware or loss of data and tells you how to avoid the problem.**

**WARNING: A WARNING indicates a potential for property damage, personal injury, or death.**

© 2022 Dell Inc. or its subsidiaries. All rights reserved. Dell Technologies, Dell, and other trademarks are trademarks of Dell Inc. or its subsidiaries. Other trademarks may be trademarks of their respective owners.

# **Contents**

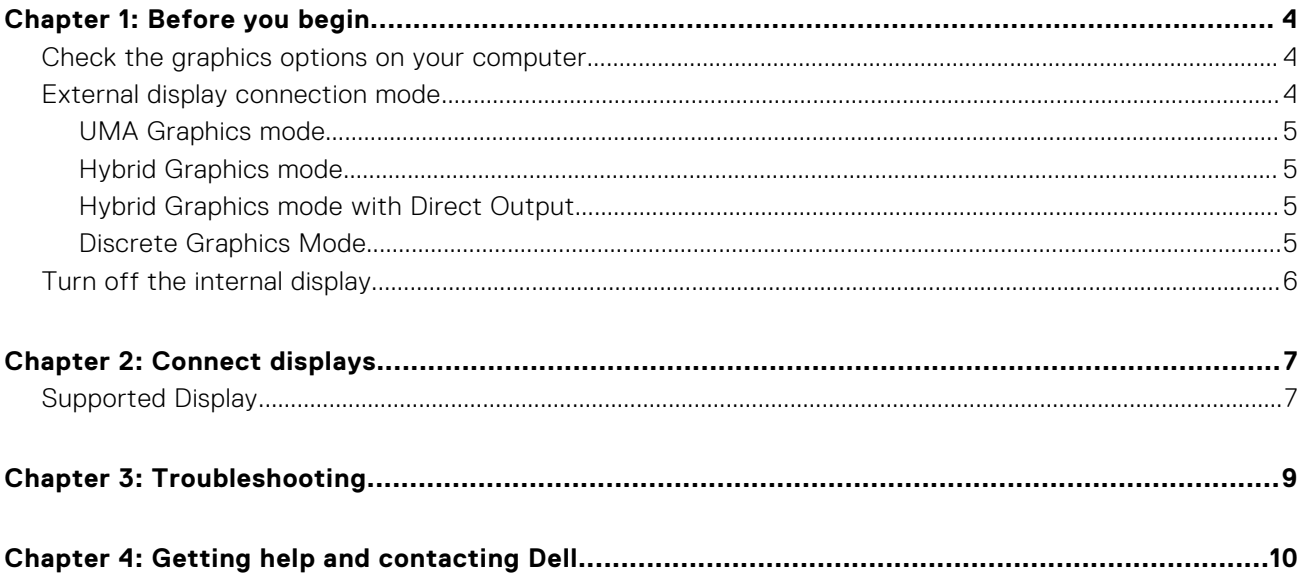

# **Before you begin**

**1**

<span id="page-3-0"></span>You can connect up to two 4K external displays or one 8K and above display using the two Thunderbolt 4 on your Precision 7670.

Total number of displays supported:

- Two 4K external displays: 2 ports (Thunderbolt 4)
- One 8K

Before you begin, ensure that you:

- Check the graphics options on your computer
- Check the ports available on your external displays and decide the Mode of connection.

## **Check the graphics options on your computer**

The number of external displays supported depends on the type of graphics card available on your computer:

- The integrated graphics card can support a maximum of 4 displays
- The discrete graphics card can support a maximum of 4 displays

### **NOTE:**

- Dell Docking Station—WD19DCS display behavior follows the host the Thunderbolt 4 (USB Type-C) port
- The HDMI 2.1 port and MFDC (MFDP) Type-C port on the WD19DCS docking station cannot support dual monitors simultaneously

For more information on the graphics card available on your computer, run Dell SupportAssist on your computer, or scan your hardware at [www.dell.com/support](https://www.dell.com/support).

The following are the graphic options that may be installed in your computer:

- Intel UHD Graphics (Integrated graphics)
- NVIDIA RTX A1000 (Discrete graphics)
- NVIDIA RTA A2000 (Discrete graphics)
- NVIDIA RTA A3000 (Discrete graphics)
- NVIDIA RTA A4500 (Discrete graphics)
- NVIDIA RTA A5500 (Discrete graphics)
- NVIDIA GeForce RTX 3080Ti (Discrete graphics)

### **External display connection mode**

External display connection mode selected in the BIOS defines the number of displays supported by the computer.

External display connection modes are:

- **UMA Graphics mode**
- **Hybrid Graphics mode**
- **Hybrid Graphics mode with Direct Output**
- Discrete Graphics mode

### <span id="page-4-0"></span>**UMA Graphics mode**

### **Table 1. UMA Graphics mode**

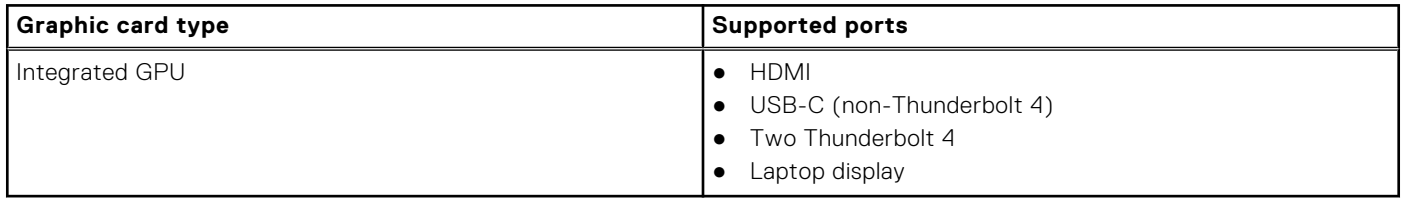

### **Hybrid Graphics mode**

To enable Hybrid Graphics mode in the computer's BIOS:

- 1. Restart the system and immediately press **<F2>** to enter the BIOS.
- 2. On the BIOS screen, select **Video**.
- 3. Select **Switchable Graphics**.
- 4. Select **Enable Switchable Graphics**.
- 5. Save changes and exit the computer's BIOS.

For more information about accessing and configuring the BIOS, see the computer's *Service Manual* at [www.dell.com/support.](https://www.dell.com/support)

### **Table 2. Hybrid Graphics mode**

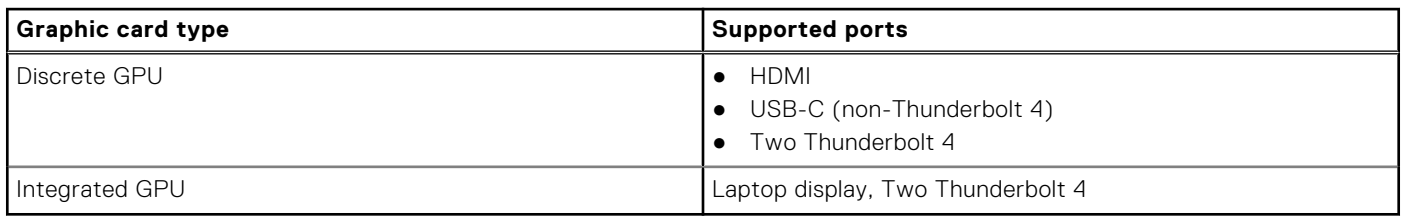

### **Hybrid Graphics mode with Direct Output**

To enable **Hybrid Graphics mode with Direct Output** in the computer's BIOS:

- 1. Restart the system and immediately press **<F2>** to enter the BIOS.
- 2. On the BIOS screen, select **Video**.
- 3. Select **Switchable Graphics**.
- 4. Select **Enable Switchable Graphics**.
- 5. Select **Discrete Graphics Controller Direct Output Mode**.
- 6. Save changes and exit the computer's BIOS

For more information about accessing and configuring the BIOS, see the computer's *Service Manual* at [www.dell.com/support.](https://www.dell.com/support)

### **Table 3. Hybrid Graphics mode with Direct Output**

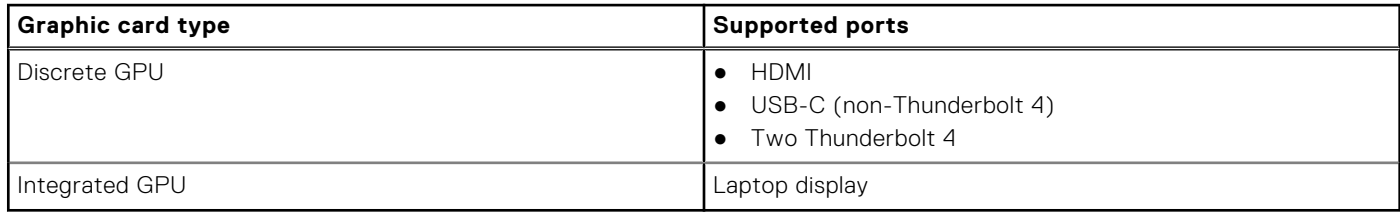

### **Discrete Graphics Mode**

To enable **Discrete Mode** in the computer's BIOS:

- 1. Restart the system and immediately press **<F2>** to enter the BIOS.
- 2. On the BIOS screen, select **Video**.

### <span id="page-5-0"></span>3. Select **Switchable Graphics**.

- 4. Uncheck **Enable Switchable Graphics**.
- 5. Save changes and exit the computer's BIOS

For more information about accessing and configuring the BIOS, see the computer's *Service Manual* at [www.dell.com/support.](https://www.dell.com/support)

### **Table 4. Discrete Graphics mode**

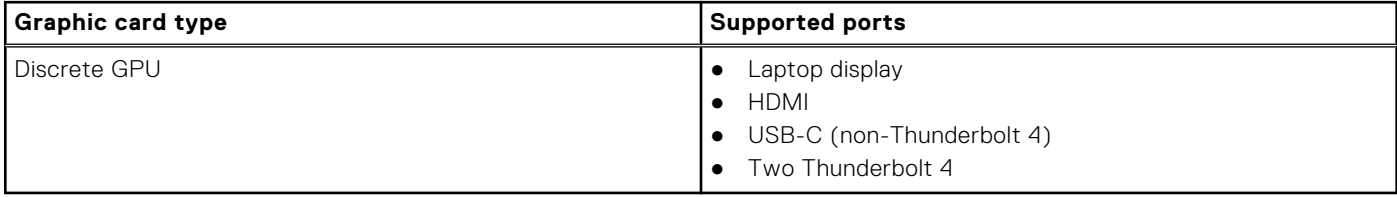

## **Turn off the internal display**

There may be instances where you may want to turn off the computer's internal display to connect more external displays.

You can turn off the LCD display of your computer by using the Intel HD Graphics Command Center.

To turn off the display:

- 1. In the Windows search bar, type **Intel Graphics Command Center** and press **<Enter>**.
- 2. Accept the **Intel Graphics Command Center** software licence agreement.
- 3. On the **Intel Graphics Command Center** window, click **Display**. The list of active displays is listed under the **Connected Displays** section.
- 4. Click the ellipsis (**...**) in the top-right corner of your primary display, then click **Extend > Display 2**.
- 5. Click the ellipsis (**...**) in the top-right corner of display 2, then click **Make Display Primary**.
- 6. Click the ellipsis (**...**) in the top-right corner of your computer's display, then click **Disable**.

# **Connect displays**

<span id="page-6-0"></span>Depending on the connectors available on your external display, you can connect the displays to the Thunderbolt 4 (USB Type-C) ports, HDMI port, Mini DisplayPort on your computer using:

- Thunderbolt 4 cables, adapters or docking stations
- USB Type-C cables. adapters or docking stations
- HDMI cables or adapters

**(i)** NOTE: To experience the full resolution supported by your external displays, use appropriate cables. For examples, use DisplayPort or HDMI cables for 4K and above resolution.

## **Supported Display**

### **Table 5. Supported display via host display port under different modes**

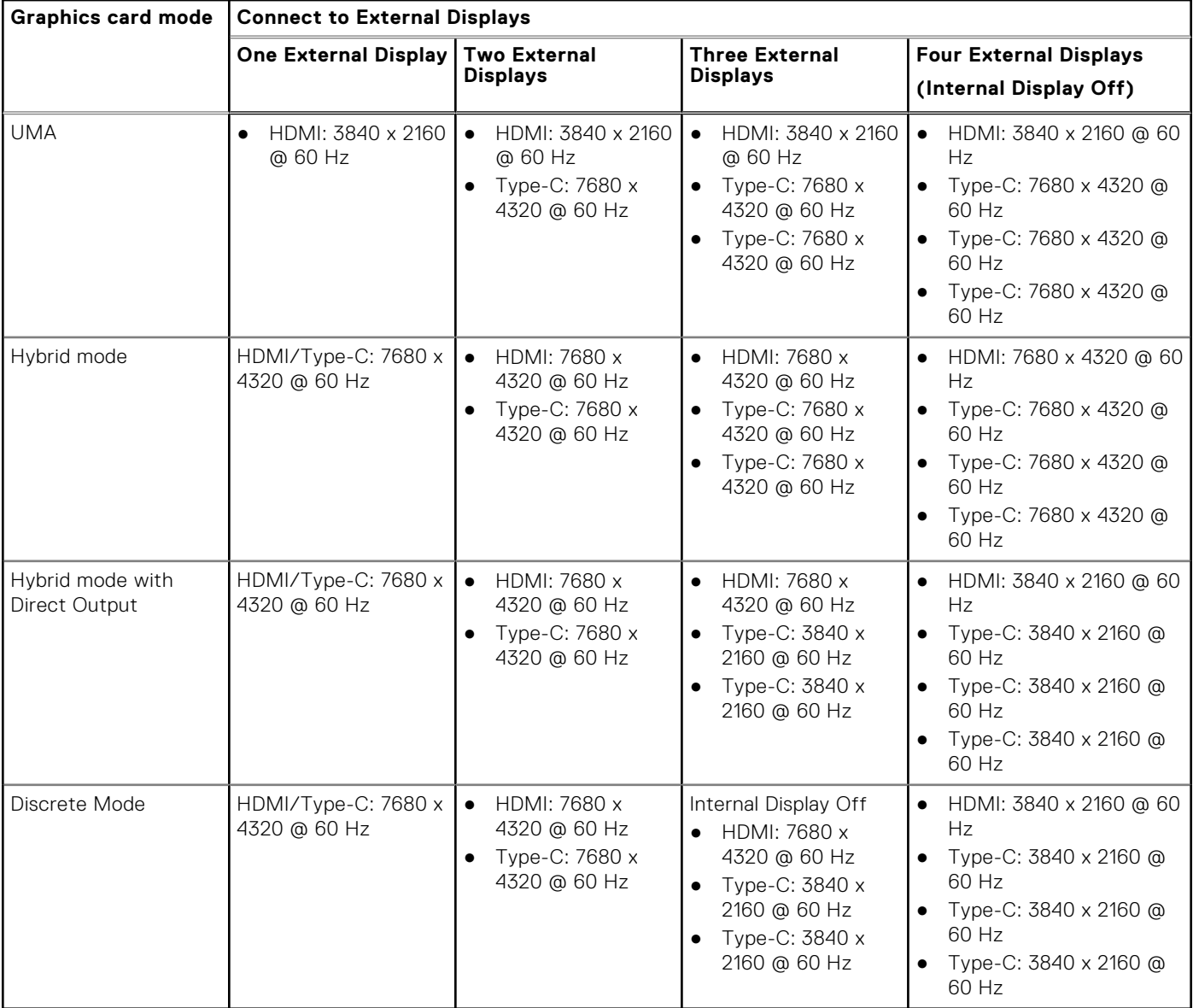

\*When connecting via docking station, additional external displays can be connected under Hybrid mode (with Internal Display Off).

**NOTE:** Discrete mode and UMA modes are disabled when additional external displays are connected via docking station.

### **Table 6. Supported display via docking station under Hybrid mode**

### **Hybrid mode**

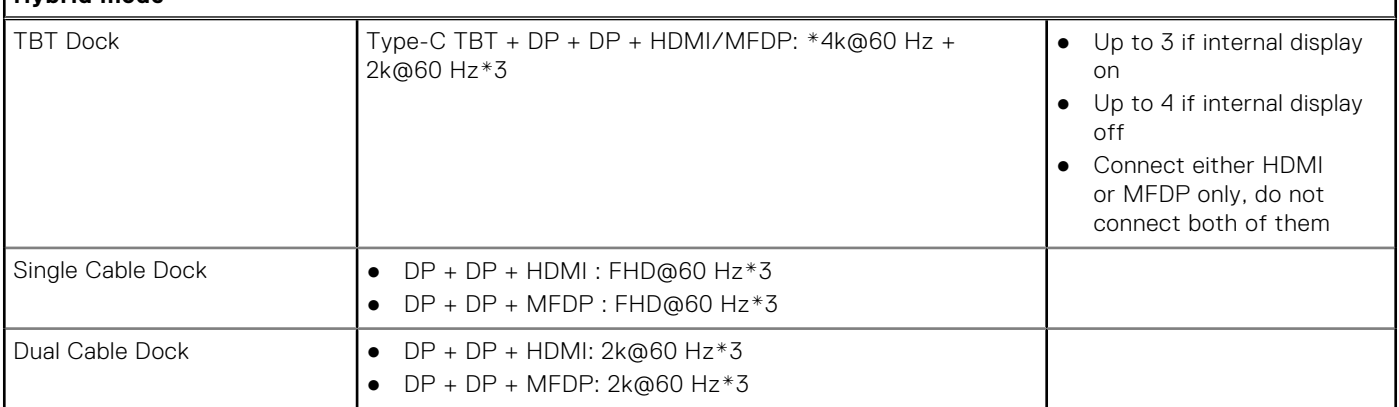

### **Table 7. Supported display via docking station under Discrete mode**

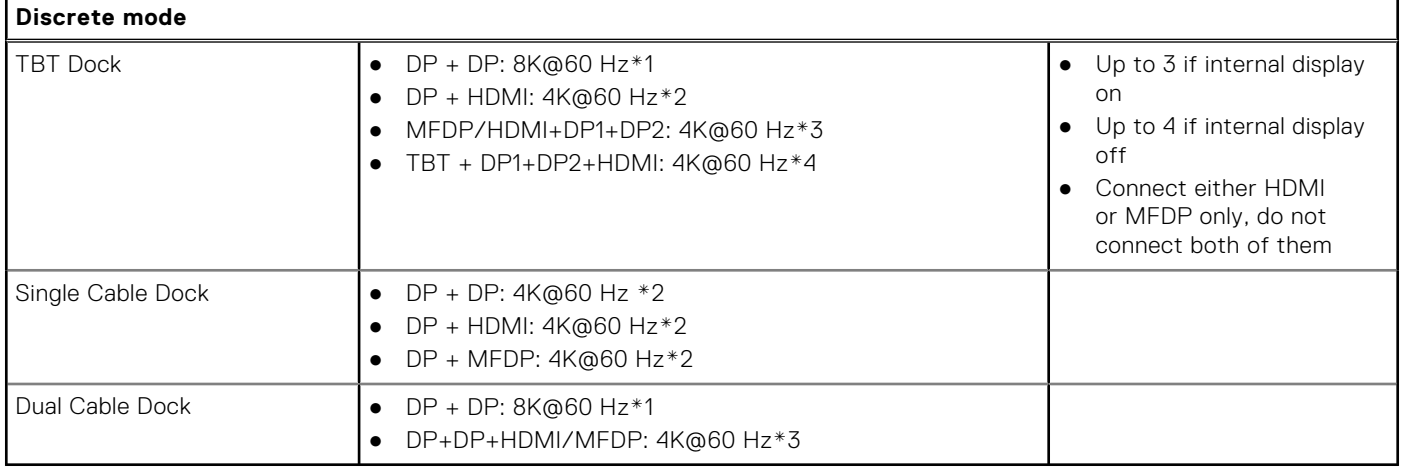

# **Troubleshooting**

### <span id="page-8-0"></span>**Question**

When I connect an 8K display using the USB Type-C to DisplayPort adapter, the monitor resolution is 4k.

#### **Cause**

This may be because of incorrect settings in the BIOS.

### **Workaround**

Ensure BIOS setting is special graphics mode or discrete graphics mode.

For more information about accessing and configuring the BIOS, see the computer's *Service Manual* at [www.dell.com/support.](https://www.dell.com/support)

#### **Question**

When I connect an 8K display using the USB Type-C to DisplayPort adapter, the display resolution can reach to 8K, but refresh rate cannot reach to 60Hz.

#### **Workaround**

Connect the 8K display with the dual USB Type-C to DisplayPort adapter or one USB Type-C to DisplayPort adapter + one Mini DisplayPort.

Connect the 8K display with dual cable WD19DCS dock dual DisplayPort or Host dual USB Type-C to DisplayPort adapter or Host DisplayPort adapter + one Mini DisplayPort.

**4**

# **Getting help and contacting Dell**

## <span id="page-9-0"></span>Self-help resources

You can get information and help on Dell products and services using these self-help resources:

### **Table 8. Self-help resources**

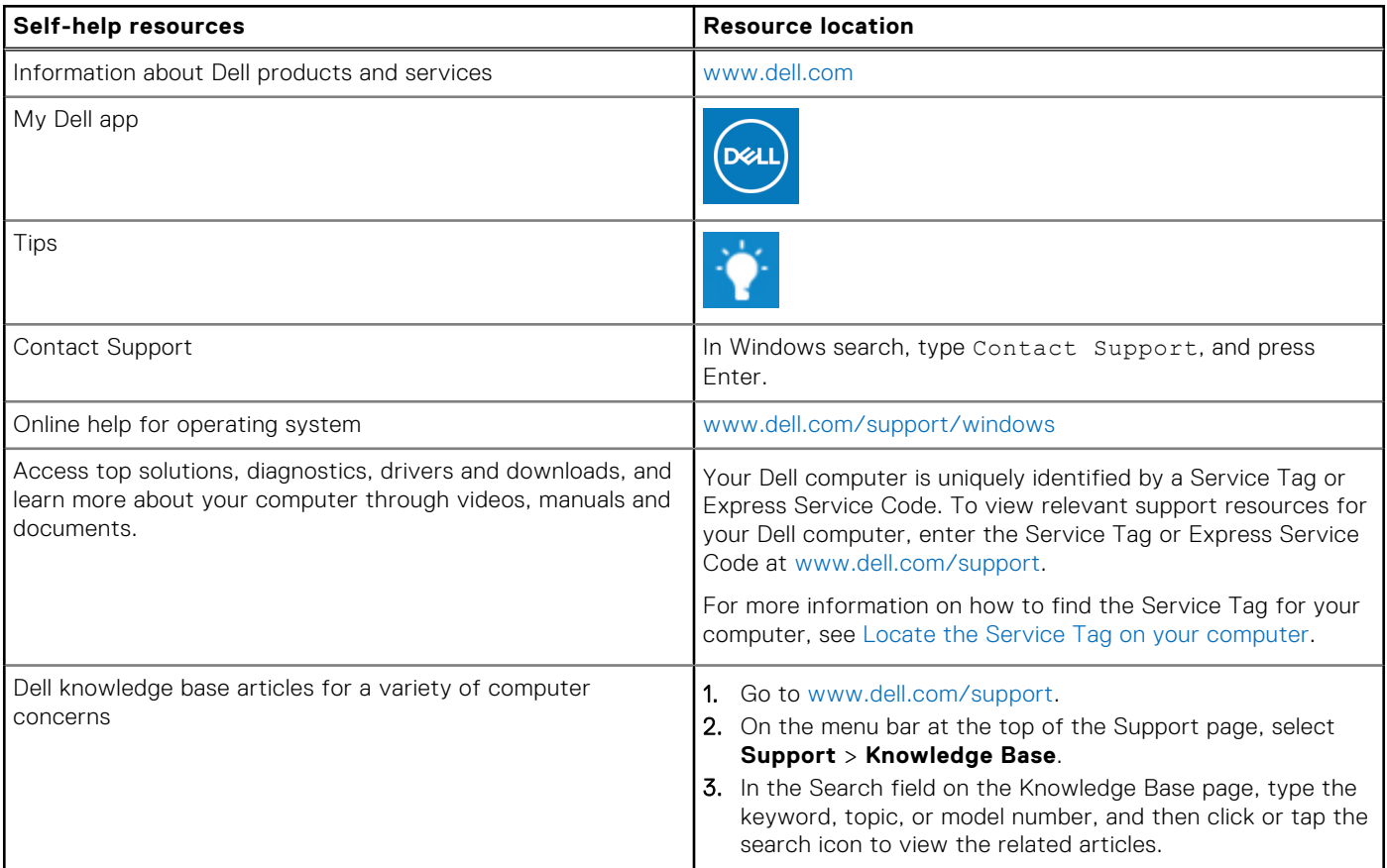

### Contacting Dell

To contact Dell for sales, technical support, or customer service issues, see [www.dell.com/contactdell](https://www.dell.com/contactdell).

**NOTE:** Availability varies by country/region and product, and some services may not be available in your country/region.

**(i)** NOTE: If you do not have an active Internet connection, you can find contact information about your purchase invoice, packing slip, bill, or Dell product catalog.